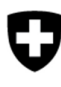

Eidgenössisches Departement für Umwelt, Verkehr, Energie und Kommunikation UVEK

**Bundesamt für Umwelt BAFU**  Abteilung Abfall und Rohstoffe

Dokumentversion 1.1, November 2021

# **Benutzerhandbuch für Kantone**

# eGovernment Portal UVEK

## **Inhaltsverzeichnis**

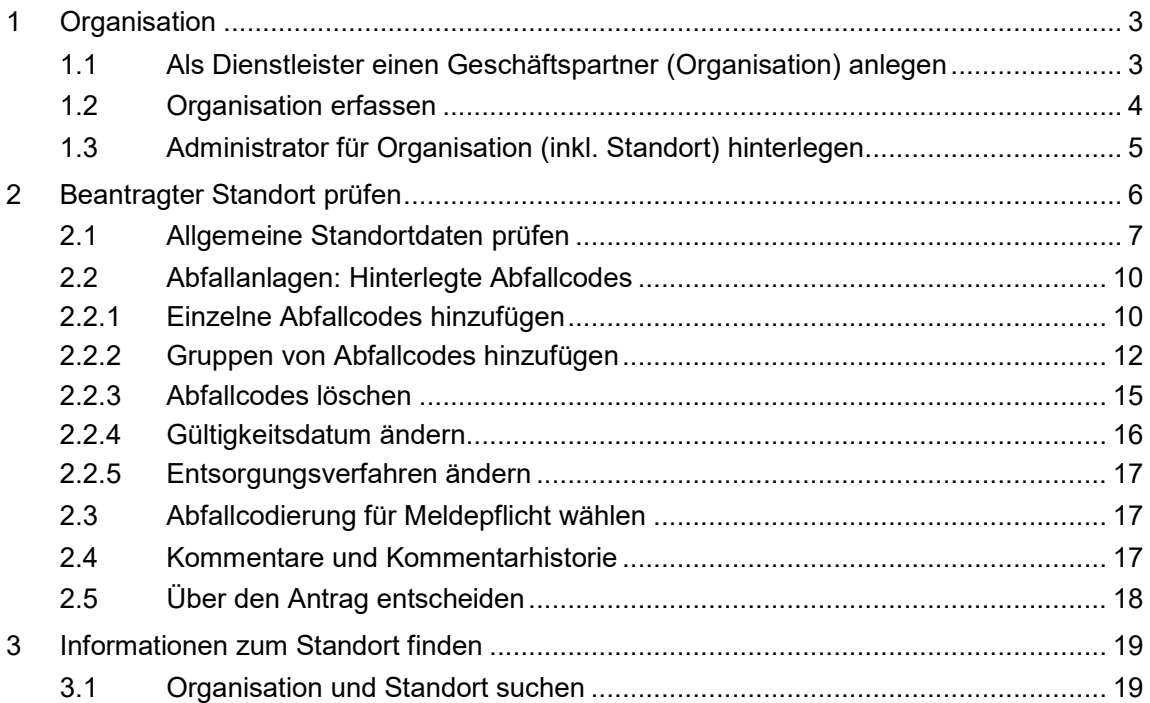

Eine Organisation besteht aus einem oder mehreren Standorten. Sowohl die Organisation muss im eGovernment Portal UVEK erfasst werden (Kapitel 1) wie auch der Standort vom Unternehmen beantragt und vom Kanton geprüft werden (Kapitel 2).

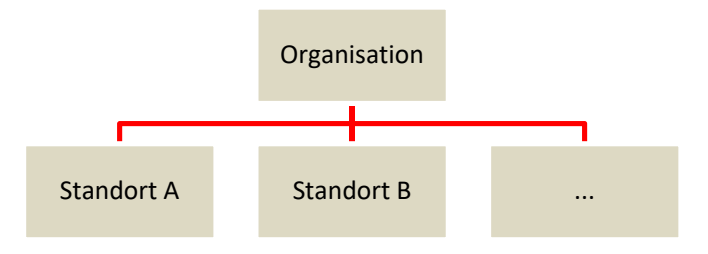

## **1 Organisation**

Es gibt zwei Möglichkeiten, Organisationen zu erfassen: Service «Organisation anlegen» und Service «Als Dienstleister einen Geschäftspartner anlegen».

Wollen Kantonsmitarbeitende eine Organisation anlegen, wird empfohlen, dies über den Service «Als Dienstleister einen Geschäftspartner anlegen» zu machen. Der Vorteil besteht darin, dass beim Anlegen der Organisation ein Administrator der betreffenden Organisation mittels Erfassung einer E-Mailadresse hinterlegt wird. Loggt sich der entsprechende Administrator zu einem späteren Zeitpunkt selber mit der hinterlegten E-Mailadresse im eGovernment Portal UVEK ein, werden die Administrationsrechte automatisch vom Kanton zur Organisation übertragen.

## **1.1 Als Dienstleister einen Geschäftspartner (Organisation) anlegen**

Will ein Unternehmen einen Standort beantragen, muss zuerst eine Organisation im eGovernment Portal UVEK erfasst werden.

- 1. Wählen Sie den Service «Als Dienstleister einen Geschäftspartner anlegen» aus und starten Sie den Service.
- 2. Wenn Sie eine Organisation erfassen möchten wählen Sie «Organisation».

Wählen Sie, ob Sie eine Organisation oder eine Person erfassen möchten.

Person / Organisation \*

- 3. Danach gehen Sie analog zu 1.2 «Organisation erfassen» vor.
- 4. Zum Abschliessen geben Sie die E-Mail-Adresse und den Namen des zukünftigen Administrators der Organisation an. Bitte geben Sie nur persönliche Adressen an (z.B. keine info@ Adressen).

5. Wenn sich der hinterlegte Administrator mit seiner E-Mailadresse auf dem eGovernment Portal UVEK registriert werden die Administrationsrechte automatisch vom Kanton zur Organisation übertragen.

## **1.2 Organisation erfassen**

Damit ein Standort beantragt werden kann, muss zuerst eine Organisation erfasst werden.

1. Unter dem Menüpunkt «Meine Organisation» können alle Services zu den Organisationen bezogen werden.

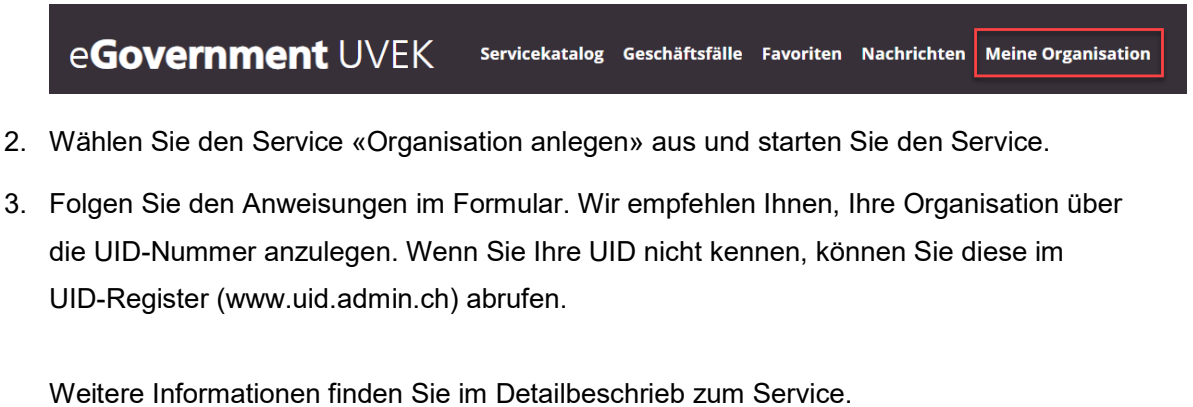

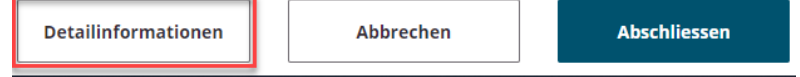

4. Sobald die Organisation erfasst wurde, können Sie einen Standort für die erfasste Organisation beantragen.

## **1.3 Administrator für Organisation (inkl. Standort) hinterlegen**

Wenn eine Organisation, respektive ein Standort keinen Administrator hat, können Sie sich oder jemand anderen als Administrator bei dieser Organisation hinterlegen. Dies machen Sie über den "Service Administrator hinterlegen", welchen Sie im Servicekatalog unter "Freigabe durch Kantone" finden.

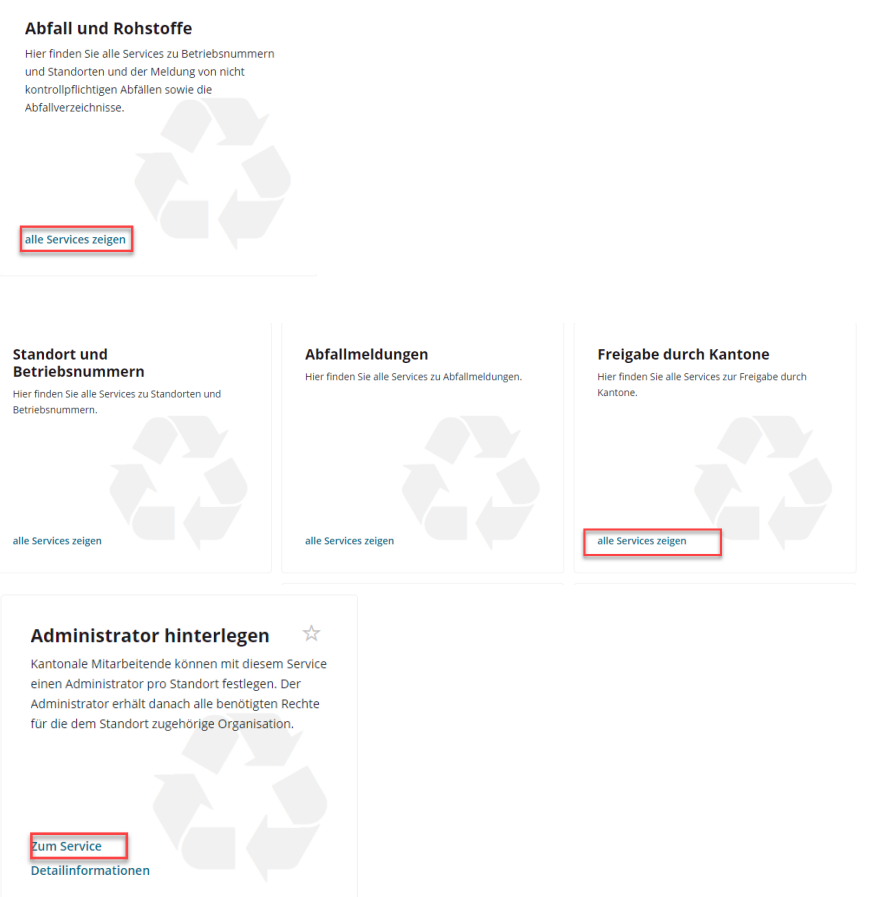

Gehen Sie wie folgt vor.

1. Suchen Sie über den Standortnamen oder die Betriebsnummer die zu administrierende Organisation

#### 1. Standortsuche

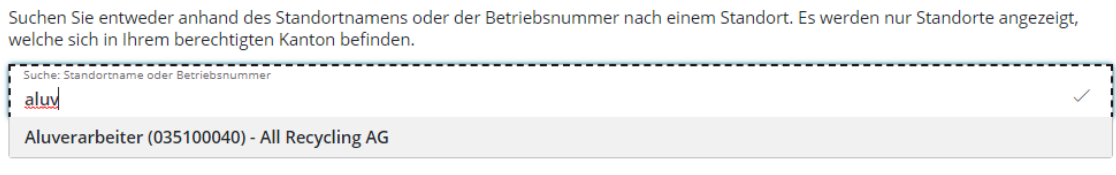

Die dazugehörende Organisation mit Standort wird angezeigt.

#### Ausgewählter Standort

Organisation All Recycling AG

- 2. Sie haben die Wahl einen schon Aktiven Benutzer anzugeben (zum Beispiel sich selbst) oder einen noch nicht registrierten Benutzer, dann erhält dieser die Rechte auf dem eGovernment Portal UVEK sobald er sich das erste Mal einloggt. Geben Sie die E-Mailadresse an und das System erkennt automatisch, ob der Benutzer bereits besteht.
	- a. Der Benutzer ist noch nicht bekannt. Geben Sie weitere Informationen zum Benutzer ein.

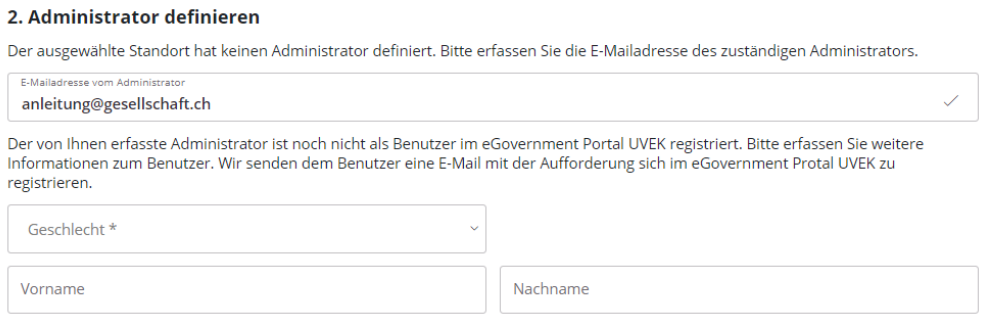

#### b. Der Benutzer ist bereits bekannt.

#### 2. Administrator definieren

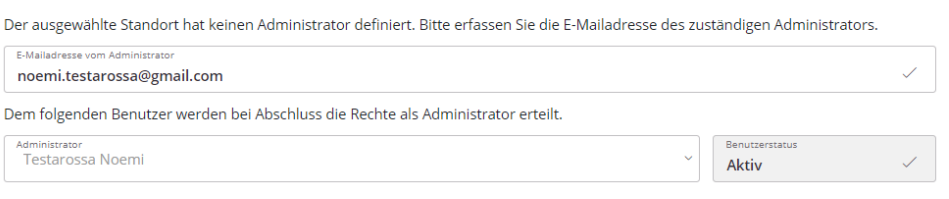

3. Schliessen Sie den Service ab und die Rechte auf die Organisation werden sofort aktiviert. Die Benutzer werden zusätzlich informiert.

**Wichtig:** Der Benutzer hat nun die Rechte über alle Standorte der Organisation und ist als Administrator der Organisation eingetragen.

## **2 Beantragter Standort prüfen**

Anträge für neue Standorte oder Änderungen bestehender Standorte (z.B. neue Abfallcodes) erfolgen durch die Unternehmen im Portal Abfall und Rohstoffe. Diese Anträge werden unter dem Navigationspunkt «Nachrichten» angezeigt.

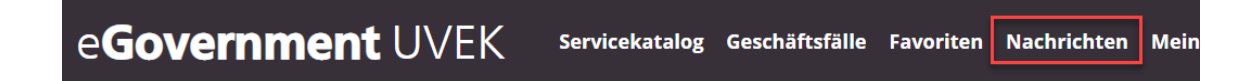

Die Zuweisung an die zuständigen kantonalen Umweltfachstellen erfolgt automatisch über die Gemeinde des jeweiligen Standortes.

Vorgehen bei der Prüfung eines Standortes durch die zuständige kantonale Umweltfachstelle:

1. Öffnen Sie den entsprechenden Antrag, resp. die Nachricht unter dem Navigationspunkt «Nachrichten», um den Inhalt des beantragten Standortes einzusehen.

2. Klicken Sie in der Nachricht auf «Geschäftsfall bearbeiten». Ein Formular mit sämtlichen dazugehörigen Informationen wird angezeigt.

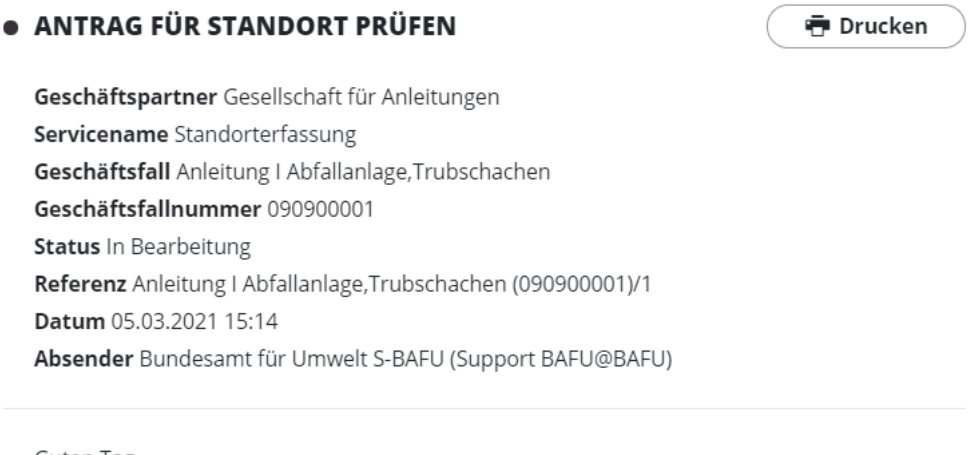

Guten Tag,

Es wurde ein Antrag für die Erfassung eines Standorts gestellt. Antrag kann mit dem folgenden Link bearbeitet werden. Sie können den Antrag annehmen, zurückweisen oder ablehnen.

Freundliche Grüsse

eGovernment UVEK / Portal Abfall und Rohstoffe

Geschäftsfall bearbeiten

Anleitung I Abfallanlage, Trubschachen (090900001) - Standort prüfen - Bern.pdf

3. Sie haben nun die Möglichkeit, die vom Unternehmen erfassten Daten zu kontrollieren und bei Bedarf anzupassen. Dazu schreiben Sie direkt in die Eingabefelder. Die Möglichkeiten der Anpassung der Daten werden in den nachfolgenden Kapitel beschrieben.

## **2.1 Allgemeine Standortdaten prüfen**

Folgende Informationen zu einem Standort werden in verschiedenen Abschnitten angezeigt:

1. Zuständigkeiten der Unternehmen

### Zuständigkeiten

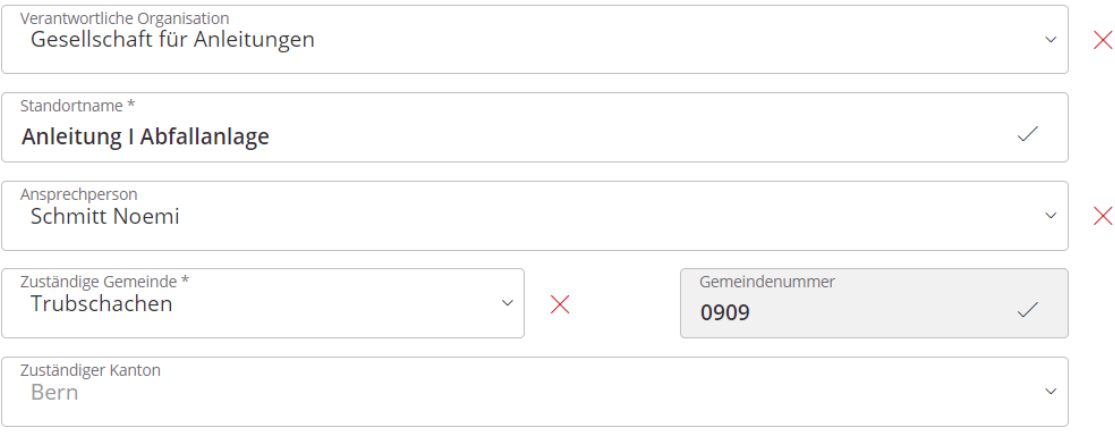

ACHTUNG: Die Änderung der Daten der Zuständigkeiten kann weitreichende Folgen haben. Vorsicht geboten ist bei Änderung der folgenden Daten:

a. Verantwortliche Organisation

Wird der Standort einer anderen Organisation zugewiesen, kann es sein, dass die beantragende Person auf diese Organisation keine Rechte hat, resp. dass Sie einen Standort einer falschen Organisation zuweisen und somit die Person nicht mehr Zugriff auf den Antrag hat. Ändern Sie Daten zur Organisation nur in Absprache mit der Ansprechperson.

b. Zuständige Gemeinde

Die Gemeinde ist immer mit dem zuständigen Kanton verknüpft. Wird die Gemeinde geändert, kann es sein, dass der Kanton angepasst wird und Sie somit in deren Namen einen Antrag genehmigen.

2. Standortadresse

### **Standortadresse**

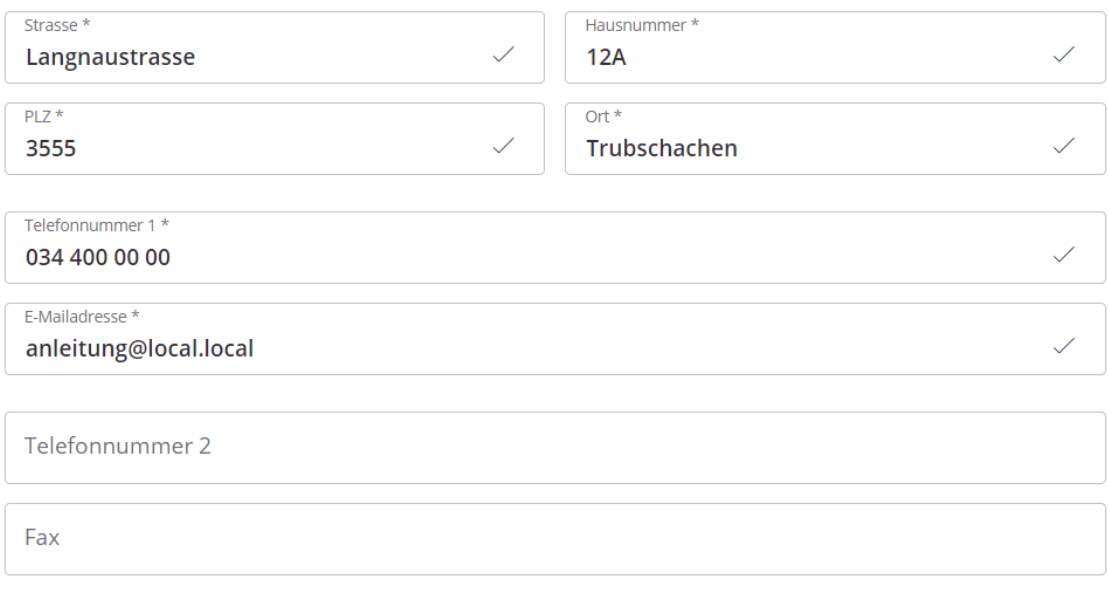

Änderungen im Bereich der Standortadresse haben im Vergleich zu Änderungen bei

der Organisation keine weitreichenden Folgen. Auch hier empfehlen wir, nur in Abspräche mit dem Gesuchsteller Änderungen vorzunehmen.

3. Betriebsangaben

Bei den Betriebsangaben wird unterschieden, ob der Standort ein Abgeberbetrieb (a.) oder nur eine Abfallanlage (b.) ist.

#### a. Standort ist ein **Abgeberbetrieb**:

Setzen Sie kein Häkchen bei «Standort ist eine Abfallanlage» und geben Sie lediglich die Wirtschaftsart an. Schliessen Sie den Antrag ab. Es werden keine weiteren Informationen benötigt..

#### **Betriebsangaben**

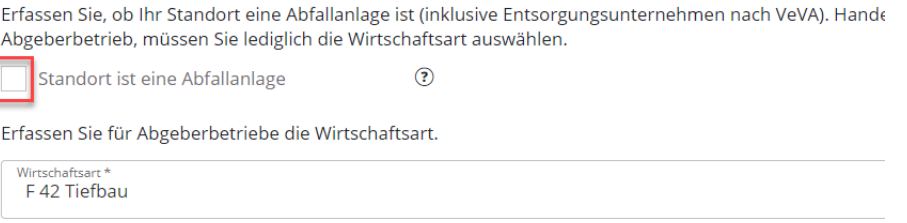

#### b. Standort ist eine **Abfallanlage**.

Setzen Sie das Häkchen bei Abfallanlage und füllen Sie die weiteren Informationen aus. Die Änderung des Abfallanlagentyps hat Auswirkungen auf Nachfolgeprozesse (u.a. VASA, jährliche Abfallmeldung [nk]) und die Eingabe von Pflichtfeldern (weiterführende Angaben zum Standort).

#### **Betriebsangaben**

Erfassen Sie, ob Ihr Standort eine Abfallanlage ist (inklusive Entsorgungsunternehmen nach VeVA). I Abgeberbetrieb, müssen Sie lediglich die Wirtschaftsart auswählen.

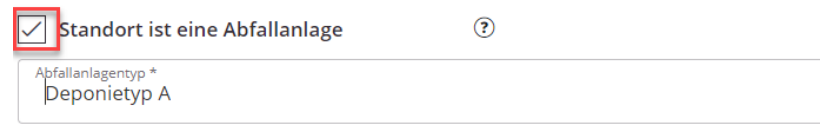

4. Weiterführende Angaben zum Standort

Diese werden nur angezeigt, wenn es sich beim Antrag um eine Abfallanlage handelt. Ein Häkchen muss im entsprechenden Feld «Standort ist eine Abfallanlage» gesetzt sein.

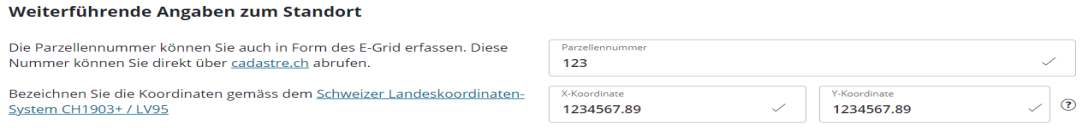

Bitte beachten Sie, dass die Koordinaten im vorgegebenen Format erfasst sind.

## 5. Angaben zum Inspektorat

Es gibt zwei verschiedene Arten von Inspektoraten:

### Angaben zum Inspektorat

Bitte definieren Sie bei Bedarf ein Inspektorat zur Erfassung der jährlichen Abfallmeldung nk.

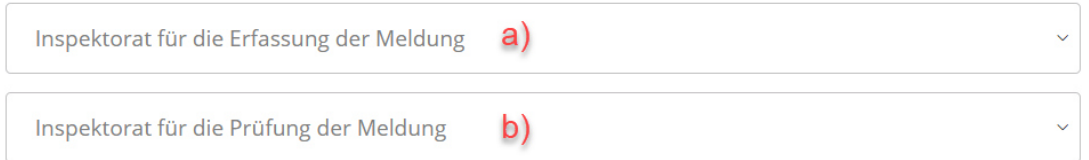

- a. Inspektorat für die Erfassung der Meldung Dieses Inspektorat kann nur von der Organisation hinterlegt werden. Die Kantone haben keine Möglichkeit diese Angaben zu ändern. Das hinterlegte Inspektorat übernimmt die Erfassung der Daten der jährlichen Abfallmeldung nk. Die Organisation selbst kann die jährliche Abfallmeldung nk einsehen, aber keine Daten erfassen.
- b. Inspektorat für die Prüfung der Meldung Dieses Inspektorat kann nur vom Kanton hinterlegt werden. Es können nur Inspektorate hinterlegt werden, die als Organisation in im eGovernment Portal UVEK registriert sind. Beginnen Sie mit der Suche in dem Sie in das Feld klicken und den Namen der Organisation eingeben.

## **2.2 Abfallanlagen: Hinterlegte Abfallcodes**

Abfallanlagen sind Abfallanlagen nach VVEA und Entsorgungsunternehmen nach VeVA. Abfallcodes werden nur bei Abfallanlagen erfasst. Reine Abgeberbetriebe müssen und können keine Codes hinterlegen.

Es gibt mehrere Möglichkeiten die bereits erfassten Abfallcodes zu verwalten:

- 1. Einzelne Abfallcodes hinzufügen
- 2. Gruppen von Abfallcodes hinzufügen
- 3. Abfallcodes löschen
- 4. Gültigkeitsdatum ändern
- 5. Entsorgungsverfahren ändern

### **2.2.1 Einzelne Abfallcodes hinzufügen**

1. Einzelne Abfallcodes können durch einen Klick auf das grüne + Symbol hinzugefügt werden.

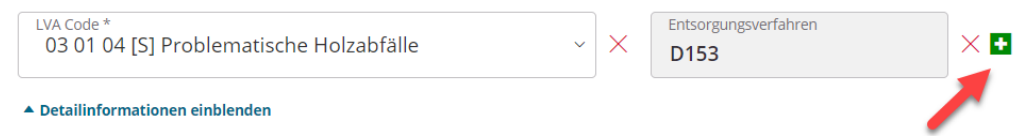

2. Nun wird ein leeres Feld angezeigt.

Klicken Sie auf «Detailinformationen einblenden», damit alle erforderlichen Daten erfasst werden können.

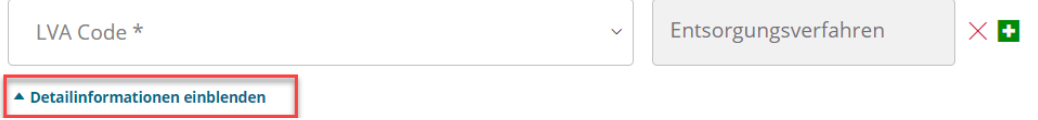

3. Erfassen Sie den LVA-Code (lila), das Entsorgungsverfahren (rot) und ein Gültigkeitsdatum (grün, maximal 5 Jahre in die Zukunft).

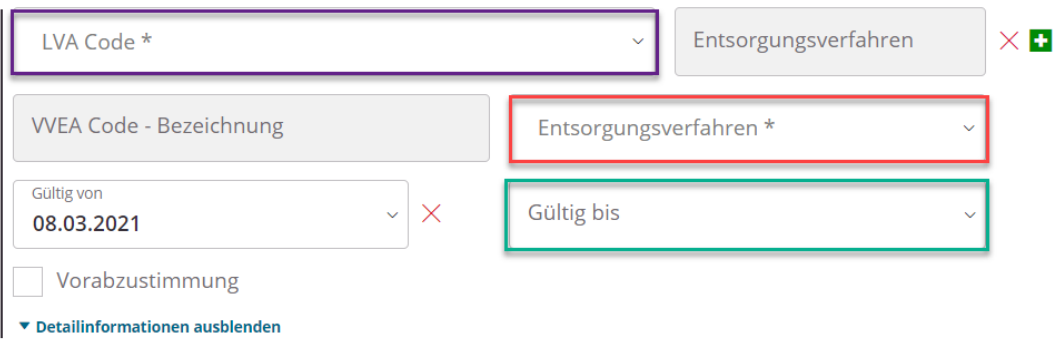

Indem Sie beginnen zu tippen, werden die entsprechenden Vorschläge direkt als Auswahl angezeigt.

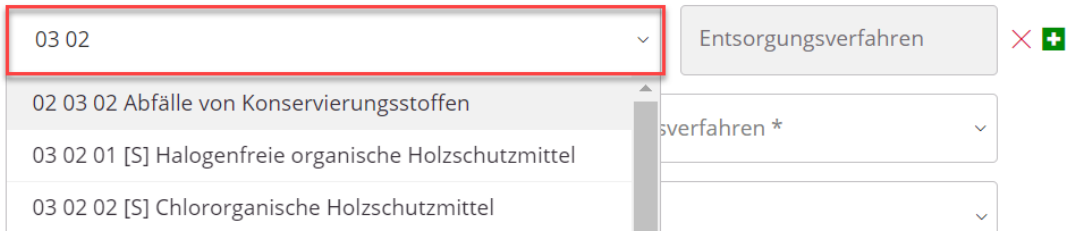

### **2.2.2 Gruppen von Abfallcodes hinzufügen**

Es gibt die Möglichkeit ganze Kategorien von Abfallcodes hinzuzufügen. Aktivieren Sie dafür zuerst das Kontrollkästchen «Weitere Abfallcodes hinzufügen» im Bereich «Hinterlegte Abfallcodes».

#### **Hinterlegte Abfallcodes**

Nachfolgend finden Sie eine Auflistung aller selektierten Abfallcodes. Sie können die Liste bei Bedarf noch weiter bearbeiten, zusätzliche Codes hinzufügen und gewählte Codes entfernen.

Zum Hinzufügen weiterer Abfallcodes aktivieren Sie das folgende Kontrollkästchen.

Weitere Abfallcodes hinzufügen

ACHTUNG: Damit die einzelnen Abfallcodes übernommen werden, ist es wichtig, dass Sie die untenstehende Anleitung (Schritt 1–8) exakt befolgen.

Es kann immer nur nach Abfallcodes einer Gefährdungsklasse gesucht werden. Teilen Sie daher die zu erfassenden Codes nach Gefährdungsklasse auf (S/akb, ak oder nk). Beginnen Sie zuerst mit S/akb Abfallcodes und führen Sie die 8 Schritte aus, die anbei beschrieben sind. Danach beginnen Sie mit der nächsten Gefährdungsklasse, z.B. ak und führen erneut die 8 Schritte aus.

- 1. Wählen Sie die Gefährdungsklasse. Zur Auswahl stehen S/akb, ak und nk
- 2. Wählen Sie, nach welchem Codierungs-System Sie die Abfallcodes erfassen möchten. Es stehen Ihnen zwei Möglichkeiten zur Verfügung Abfallarten zu erfassen:
	- a. Nach LVA
	- b. Nach VVEA (Die VVEA-Codes werden im Hintergrund automatisch auch in LVA-Codes abgespeichert).
- 3. Wählen Sie die entsprechenden Codes aus.

Wie Sie LVA-Codes erfassen können ist unter dem Aufzählungszeichen a. beschrieben. Zur Erfassung gemäss VVEA gehen Sie bitte direkt zum Aufzählungszeichen b.. Nach der Auswahl der Codes lesen Sie in jedem Fall bei Schritt 4 weiter.

a. **LVA-Codes**: Wählen Sie entweder ein Kapitel oder ein Unterkapitel. Optional können Sie direkt einen Begriff ins Feld eingeben. Es werden nur die Suchresultate angezeigt, welche den Begriff enthalten.

3. Mittels Auswahl von Kapitel oder Unterkapitel erfassen Sie alle dazugehörigen LVA-Codes.

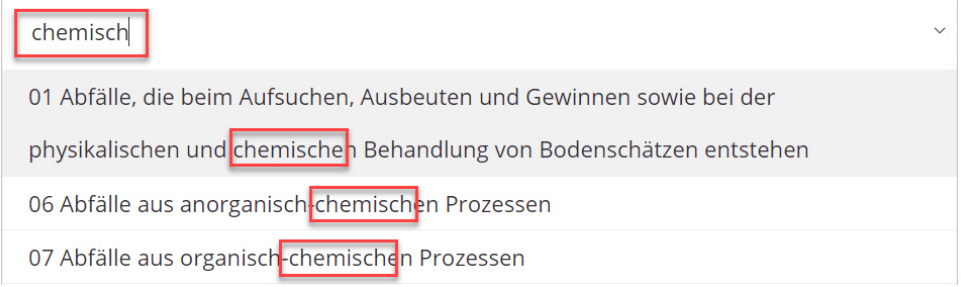

Alle LVA-Codes des Kapitels oder Unterkapitels werden nun in die Auswahl übernommen.

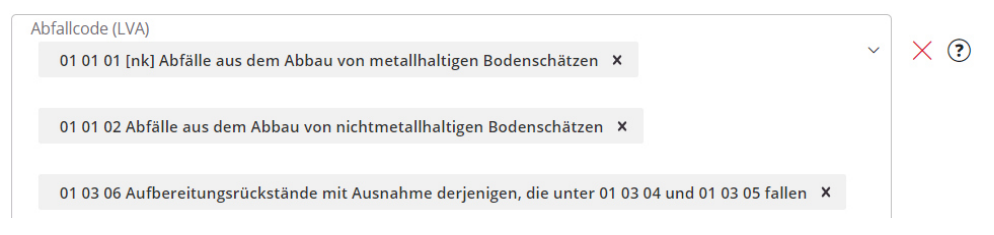

b. **VVEA-Codes:** Wählen Sie direkt einen Code aus. Tippen Sie am besten den Begriff ein und der entsprechende Code wird angezeigt.

3. Bei der Auswahl von WEA-Codes werden die entsprechenden LVA-Codes erfasst.

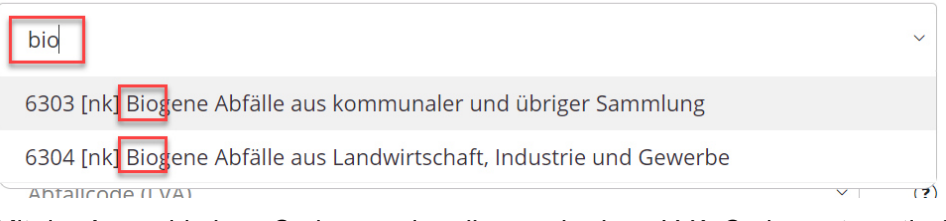

Mit der Auswahl eines Codes werden die zugehörigen LVA-Codes automatisch in die Auswahl übernommen.

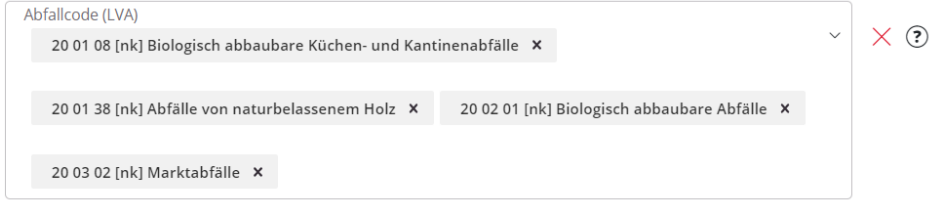

#### 4. Dieser Schritt gilt wieder für **LVA- und VVEA-Codes**

Entfernen Sie nun die Codes, welche nicht benötigt werden, aus der Auswahl.

4. Ergänzen oder entfernen Sie einzelne LVA-Codes.

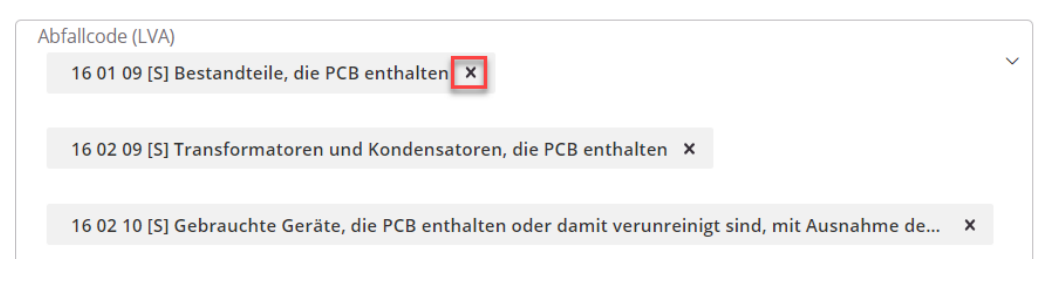

Optional können zu diesem Zeitpunkt auch weitere Codes manuell eingegeben werden. Geben Sie entweder direkt den Code (zwingend mit Leerschlägen: XX XX XX) oder ein Wort der Beschreibung ein. Wollen Sie noch weitere Kapitel, Unterkapitel oder VVEA-Codes erfassen, schliessen Sie diese Erfassung ab und folgen Sie der Anleitung weiter ab Punkt 9.

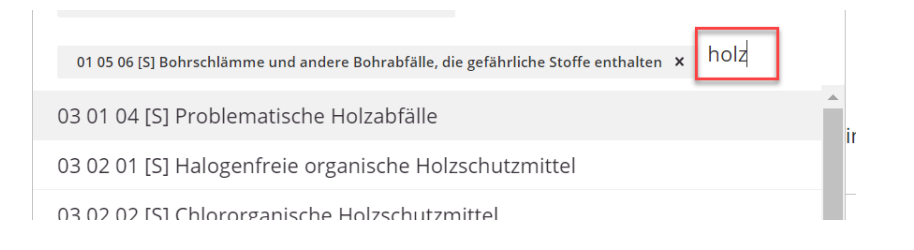

5. Erfassen Sie nun die Entsorgungsverfahren für die erfassten Abfallcodes. Auch hier ist es möglich mit der Eingabe von Stichworten die Auswahl zu filtern.

5. Erfassen Sie die entsprechenden Entsorgungsverfahren. Eine Übersicht finden Sie in folgendem Dokument: Entsorgungsverfahren, PDF (22.9 KB).

Entsorgungsverfahren \* D1 Ablagerung in oder auf dem Boden (d.h. Deponien) ×

Das ausgewählte Entsorgungsverfahren wird auf sämtliche vorher erfassten Abfallcodes angewendet.

Erst nach der Übernahme der Abfallcodes (siehe Schritt 8) kann pro erfassten Code das Entsorgungsverfahren geändert oder weitere hinzugefügt werden (siehe Schritt 8).

6. Geben Sie an, bis wann die Bewilligung zu den erfassten Abfallcodes gültig sein soll. Hinweis: Die definitive Festlegung der Daten obliegt dem Kanton.

Die Gültigkeit darf nicht länger als 5 Jahre betragen.

7. **Wichtig:**

Damit die Abfallcodes übernommen werden, muss das Kontrollkästchen bei Schritt 7

«Auswahl übernehmen» aktiviert werden.

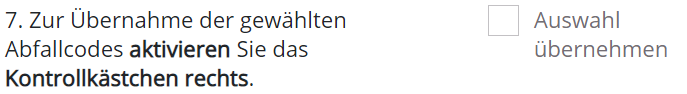

8. Alle Codes werden einzeln wie folgt aufgelistet und können bei Bedarf bearbeitet wer-

den. Detailinformationen können über den Button ein- und ausgeblendet werden.

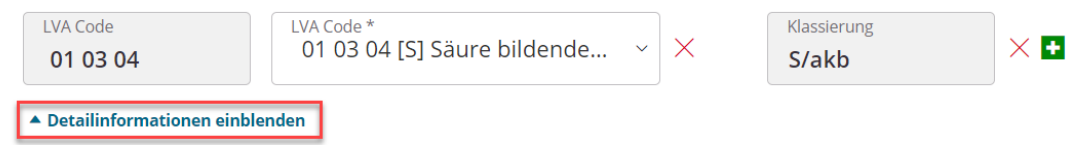

ACHTUNG: Wollen Sie weitere Codes hinzufügen? Aktivieren Sie folgendes Kästchen und beginnen Sie erneut mit der Erfassung gemäss Schritt 1.

Zum Hinzufügen weiterer Abfallcodes aktivieren Sie das folgende Kontrollkästchen.

Weitere Abfallcodes hinzufügen

### **2.2.3 Abfallcodes löschen**

Es können nur einzelne Abfallcodes gelöscht werden (keine Kapitel oder gesamte Gruppen). Klicken Sie dazu auf das rote X neben den Einträgen.

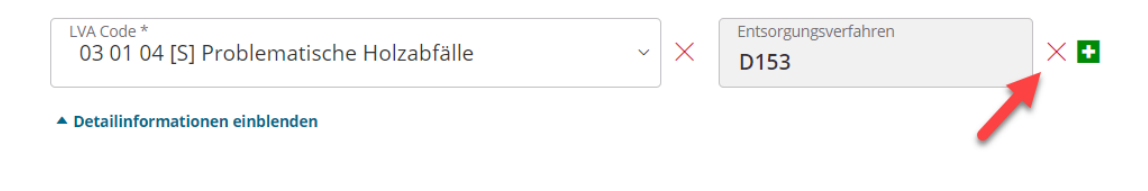

## **2.2.4 Gültigkeitsdatum ändern**

Das Gültigkeitsdatum eines Abfallcodes kann entweder pro Abfallcode oder für alle Abfallcodes gemeinsam gesetzt werden.

### **Gültigkeitsdatum für einen Abfallcode ändern**

- 1. Blenden Sie die Detailinformationen des betreffenden Abfallcodes ein (grün)
- 2. Passen Sie das Gültigkeitsdatum an (rot)

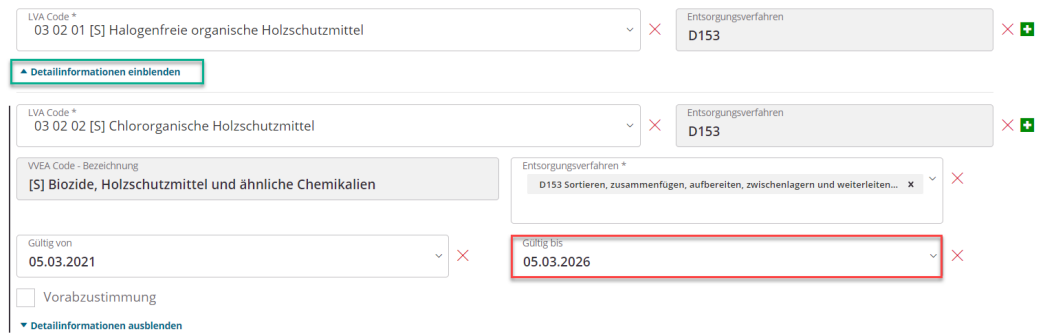

### **Gültigkeitsdatum für alle Abfallcodes des Antrags ändern**

1. Ganz am Ende des Formulars wird die folgende Funktion angeboten:

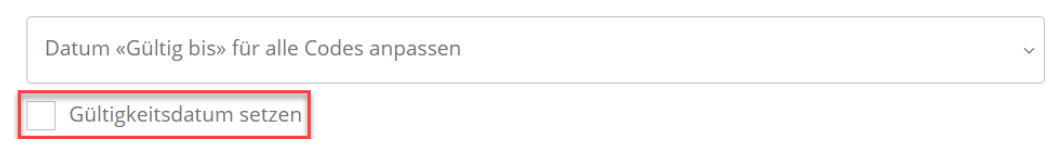

2. Geben Sie das neue Datum ein und aktivieren Sie die Checkbox (rot)

**Wichtig:** Wird die Checkbox nicht gesetzt, wird die Änderung nicht übernommen.

### **2.2.5 Entsorgungsverfahren ändern**

- 1. Blenden Sie die Detailinformationen des betreffenden Abfallcodes ein (grün)
- 2. Es können mehrere Entsorgungsverfahren ausgewählt werden. Klicken Sie dafür in das Eingabefeld und beginnen Sie zu tippen. Die entsprechenden Einträge werden angezeigt und können ausgewählt werden.

Einzelne Codes können über das kleine schwarze x oder alle Codes über das grosse rote x gelöscht werden.

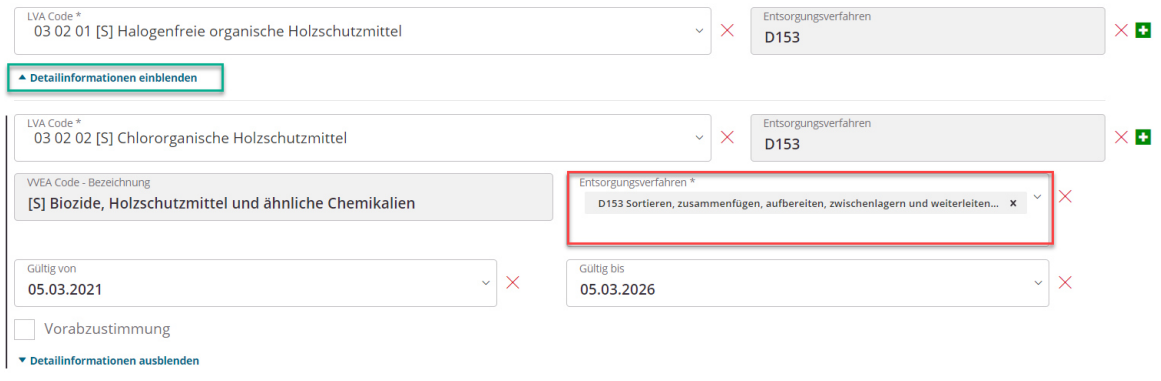

## **2.3 Abfallcodierung für Meldepflicht wählen**

Neben den Abfallcodes muss der Kanton festlegen, ob der Betrieb die jährliche Abfallmeldung nach LVA oder VVEA melden muss. Es ist auch möglich, dies dem Betrieb freizustellen.

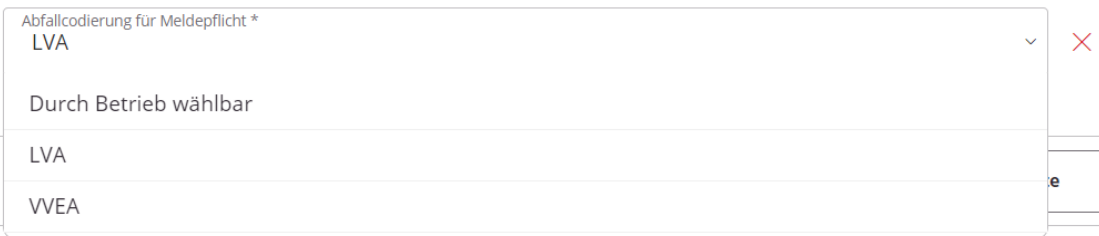

## **2.4 Kommentare und Kommentarhistorie**

In der Kommentarhistorie werden alle Kommentare des Antragstellers angezeigt. Wurde der Antrag bereits ein oder mehrere Male zurückgewiesen, sind ebenfalls die Kommentare des Sachbearbeiters des Kantons sichtbar.

Nachfolgend werden alle Kommentare aus diesem Antrag in chronologischer Reihenfolge dargestellt.

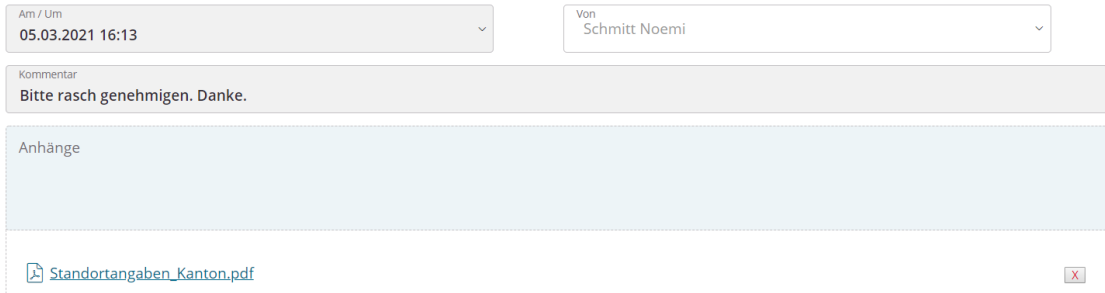

Weitere Kommentare können hinzugefügt werden. Vor allem bei einer Zurückweisung ist es empfehlenswert, einen Kommentar zu erfassen. Dieser Kommentar ist sowohl für das Unternehmen wie auch für den Kanton sichtbar.

## **2.5 Über den Antrag entscheiden**

Auf der dritten Seite können folgende Entscheide getroffen werden:

1. Antrag Ablehnen

Wenn keine Betriebsnummer erteilt werden soll. Der Antrag wird gänzlich zurückgewiesen und muss – falls gewünscht – neu beantragt werden.

2. Antrag Annehmen

Die Betriebsnummer wird bei Annahme erteilt. Über den Service «Standort bearbeiten» können Änderungen durch das Unternehmen neu beantragt werden. Es erfolgt eine erneute Prüfung durch den Kanton.

3. Antrag Zurückweisen

Der Antrag, resp. das Formular wird an den Antragsteller zurückgewiesen. Der Kommentar ist für den Antragsteller ersichtlich und er kann alle Angaben entsprechend ändern. Der Antrag wird dann erneut dem zuständigen Kanton zur Genehmigung gesendet.

Bitte treffen Sie eine Entscheidung zum Antrag.

Wählen Sie «Ablehnen» wenn Sie keine Betriebsnummer erteilen wollen. Wählen Sie «Annehmen», wenn Sie basierend auf den Angaben eine Betriebsnummer erteilen wollen. Wählen Sie «Zurückweisen» wenn die Organisation den Antrag ändern oder ergänzen soll.

Entscheid \*

## **3 Informationen zum Standort finden**

Alle abgesendeten Formulare / eingereichte Services sind unter dem Navigationspunkt «Geschäftsfälle» auffindbar.

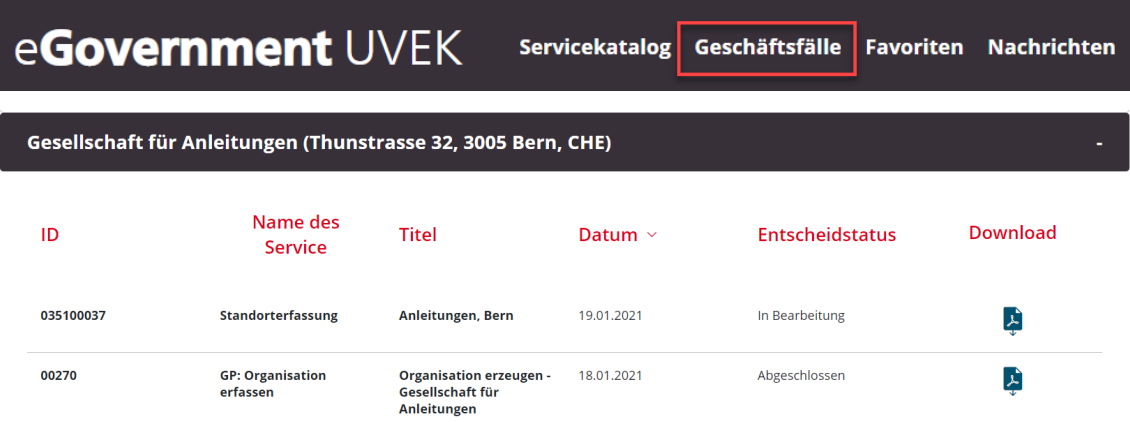

Sie können das PDF mit der Zusammenfassung der eingereichten Daten herunterladen.

Alle Nachrichten können unter dem Navigationspunkt «Nachrichten» aufgerufen werden. Sie werden zusätzlich per E-Mail über neue Nachrichten informiert.

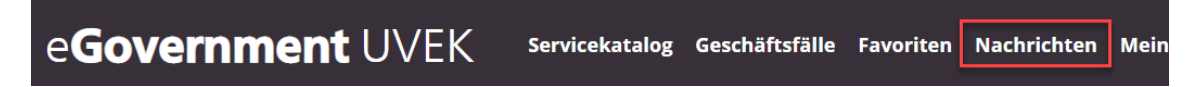

## **3.1 Organisation und Standort suchen**

Eine zweite Möglichkeit ist der Service «Organisation und Standort suchen».

Über diesen Service werden gemäss den Suchkriterien alle Organisationen mit Standorten ausgegeben.

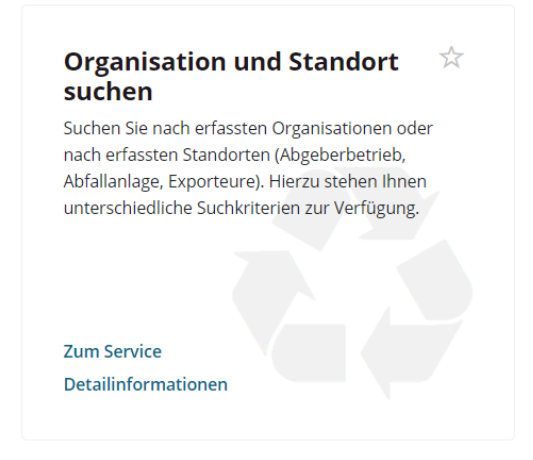